INNOVATIVE IDEAS. DEPENDABLE SOLUTIONS. TOTAL RELIABILITY.

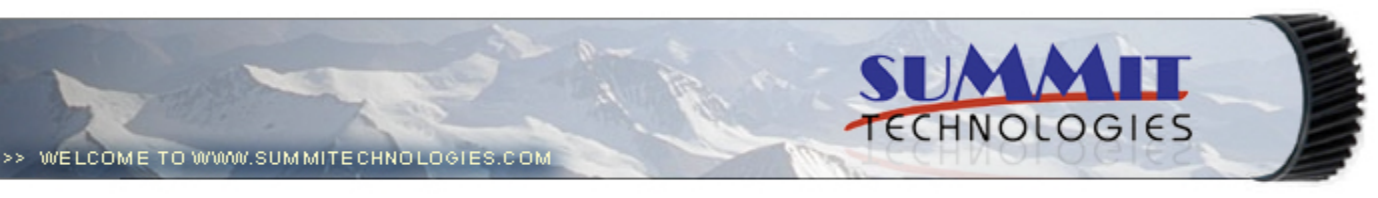

- **Publications**
	- **Dealer Catalog #23**
	- **Catalog Update**
- **Chips**
	- **Comprehensive Chip List**
	- **Lexmark Chip Cross Reference**
	- **Reset Box Information**
		- **Samsung Reset Box Compatibility**
		- **MasterSet USB Installation Software**
		- **MasterSet Parallel Port Installation Software**
- **Product Info**
	- **Vacuums**
	- **Packaging**
- **Technical Support**
	- **Disassembly Instructions**
	- **Reset Guide Ver. 16**
		- **Cross Reference Ver. 9 Update**
		- **Engine Cross References**
			- **HP**
				- **Lexmark**
			- **Samsung**
		- **Common Terms & Acronyms**
	- **Cartscan**
- **Customer Service**
	- **Company Profile**
	- **Customer Forms**
	- **Non-Customer Quote**
	- **Join Email Group**
	- **International Sales**
	- **International Distributors**
	- **Terms & Conditions**
	- **Track Your Order**
	- **Contact Us**
- **Go to Uninetimaging.com**

# **Remanufacturing of the Lexmark E330 Toner Cartridges**

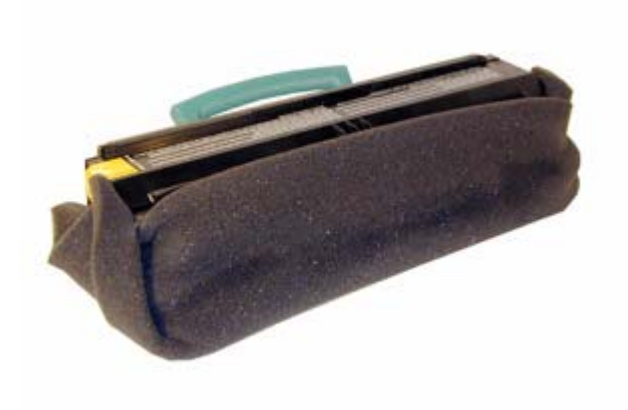

- **Overview**
- **Supplies Required**
- **Tools Required**
- **Disassembly**
- **Test Pages**
- **Cleaning the Printhead Glass**

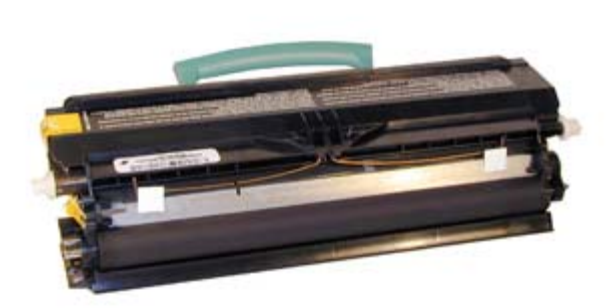

### **Remanufacturing the Lexmark E330 Toner Cartridges** *0354*

# **OVERVIEW**

The Lexmark E330 was introduced in June 2004. Based on a Lexmark 22-27ppm (depending on the printer), 1200 DPI engine, and with a street price of around \$199.00(September 2004) for the E232, these machines are becoming very popular. Two cartridges are used for this engine, a toner and drum unit. These machines have standard and Return program (Prebate) cartridges and all have chips that shut them down. The new chips must be replaced each cycle. New replacement chips are available now. A listing of the cartridges available as well as pricing follows. As simple as these cartridges are, there is plenty of room for a nice profit.

Cartridges:

Part# Type Yield List Price 12A8400 Std. Return cartridge 2,500 \$74.00\* 12A8300 Standard cartridge 2,500 \$94.00\* 12A8405 HY Return cartridge 6,000 \$119.00\* 12A8305 High Yield STD. cartridge 6,000 \$139.00\* 12A8302 Drum cartridge 30,000 \$62.50\*

\*Pricing as of September 2004

The High yield cartridges only work in the E330 series, not the E230 series.

Machines based on this engine are the:

Lexmark E230, E232, E330, E332n IBM InfoPrint 1412, 1412N Dell 1700, 1700n

One note of very special importance, there was a total recall of all units sold, regardless of brand before August 20th 2004 for a shock hazard. This recall was done in cooperation with the U.S. Consumer product Safety Commission (CPSC) it encompassed 39,431 machines from Lexmark, IBM, and Dell.

If you have one of the machines, go to the manufacturer's web site for return/repair information. This is not a recall you want to ignore; apparently the potential for a shock is there just by touching the case of the printer.

A link to the CPSC recall is as follows: http://www.cpsc.gov/cpscpub/prerel/prhtml04/04211.html

Recall information is there as well as the web sites and contact information on each vendor

Recall aside, these are very fast, inexpensive, small machines that should be very popular.

How to take test prints as well as cleaning the printer are covered at the end of the article.

**SUPPLIES REQUIRED**

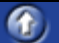

G,

- Lexmark E330 toner 80g for the low yield, 190g for the high yield
- Small bottle of Acetone (Available from your local hardware store)
- Toner Magnet cloths
- Lint-free synthetic cotton 4"x 4" pads
- 99% Isopropyl Alcohol
- Cotton Swabs

#### **TOOLS REQUIRED**

- Toner approved vacuum.
- A small Common screwdriver
- A Phillips head screwdriver
- Needle nose pliers

#### **DISASSEMBLY**

- 1) Remove the white adhesive tabs that hold the leaf spring in place. See Figure 1
- 2) Remove the leaf spring. See Figure 2

3) On the gear side of the cartridge, remove the propeller styled drive gear. This gear is on tight, and you may need a small screwdriver to pry it off. See Figure 3

4) Remove the idler gear. See Figure 4

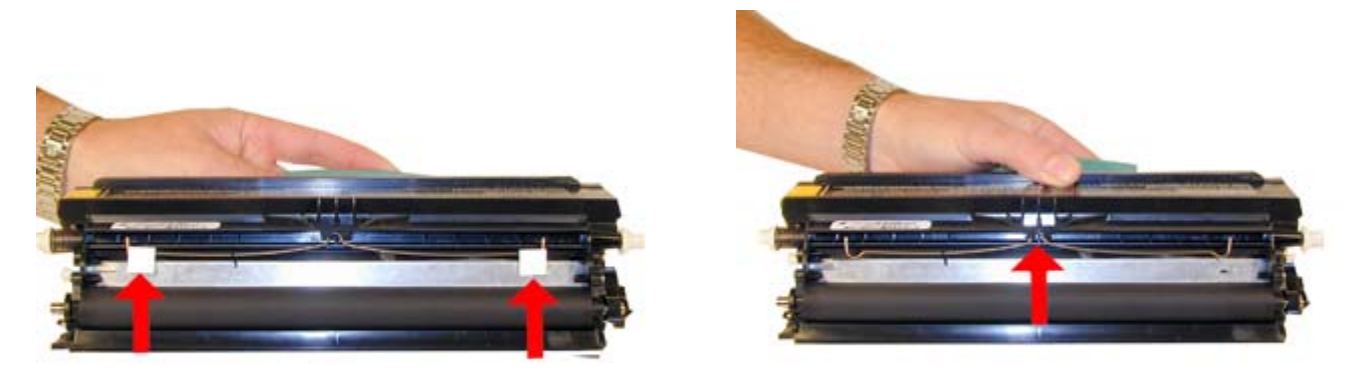

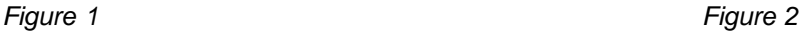

 $\, \bullet \,$ 

 $\bullet$ 

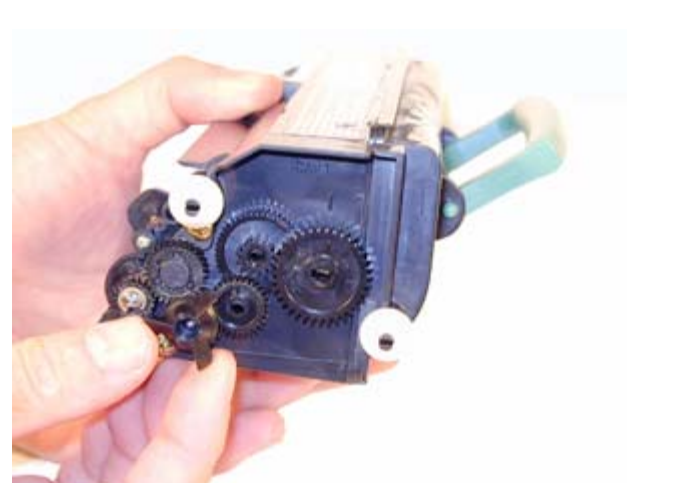

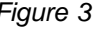

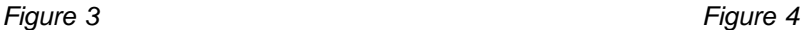

5) Remove the "c" ring from the developer roller shaft and the developer roller drive gear. See Figure 5

- 6) Remove the three remaining gears. Press the tabs on the gear shaft to release the gears. See Figures' 6 & 7
- 7) Remove the 2 screws and the axle plate from the cartridge. See Figure 8

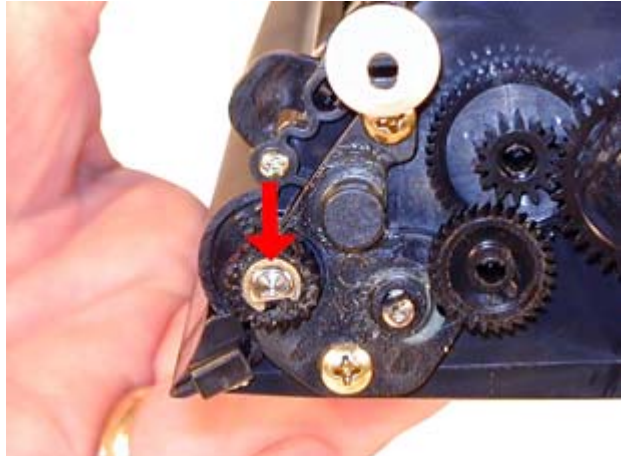

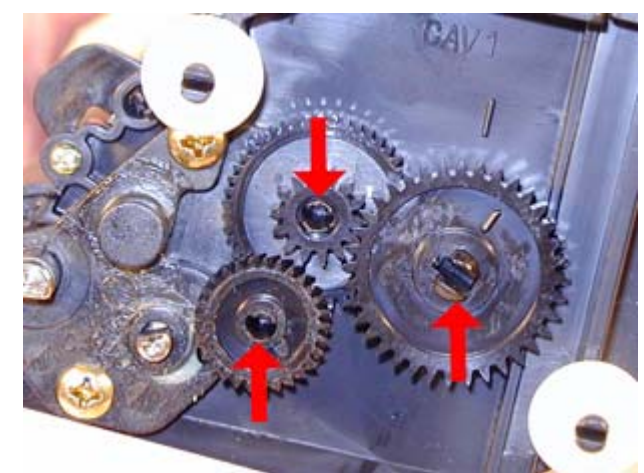

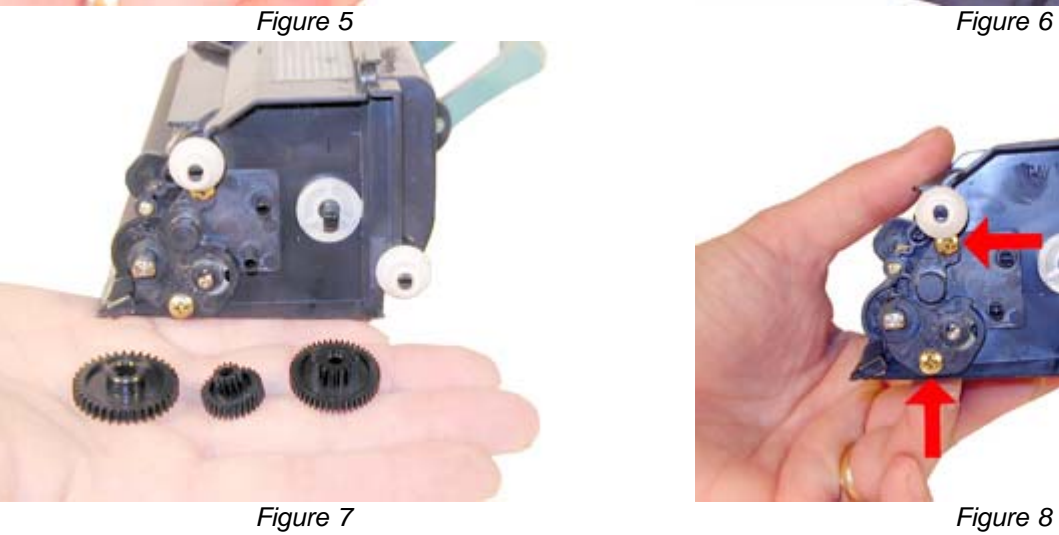

8) Remove the fill plug, and dump out any remaining toner. See Figure 9

9) Remove the developer roller. Clean the toner feed roller with compressed air if available. See Figures 10 & 11

10) Clean the Doctor Blade with a cotton swab and a small amount of acetone. Remove any remaining residue with another cotton swab and 99% Isopropyl alcohol. See Figure 12.

It is important to clean the blade first with Acetone to get all the build up off, and the alcohol to remove any residue from the Acetone left.

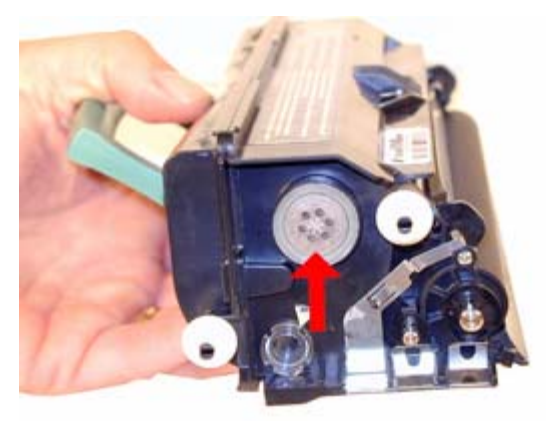

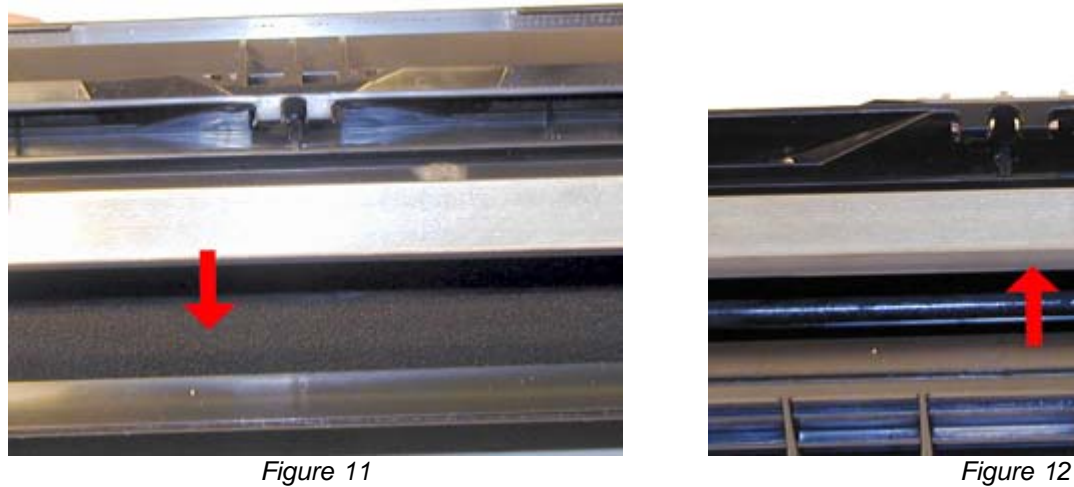

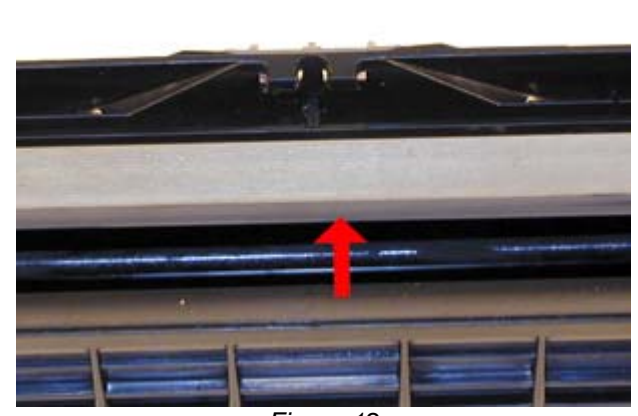

11) Wipe the developer roller with a clean lint free cloth, and re-install the developer roller. At this point we do not recommend that any chemicals be used to clean this roller. See Figure 13

- 12) Install the axle plate and two screws. See Figures 14
- 13) Install all the gears and the "c" ring. See Figure 15

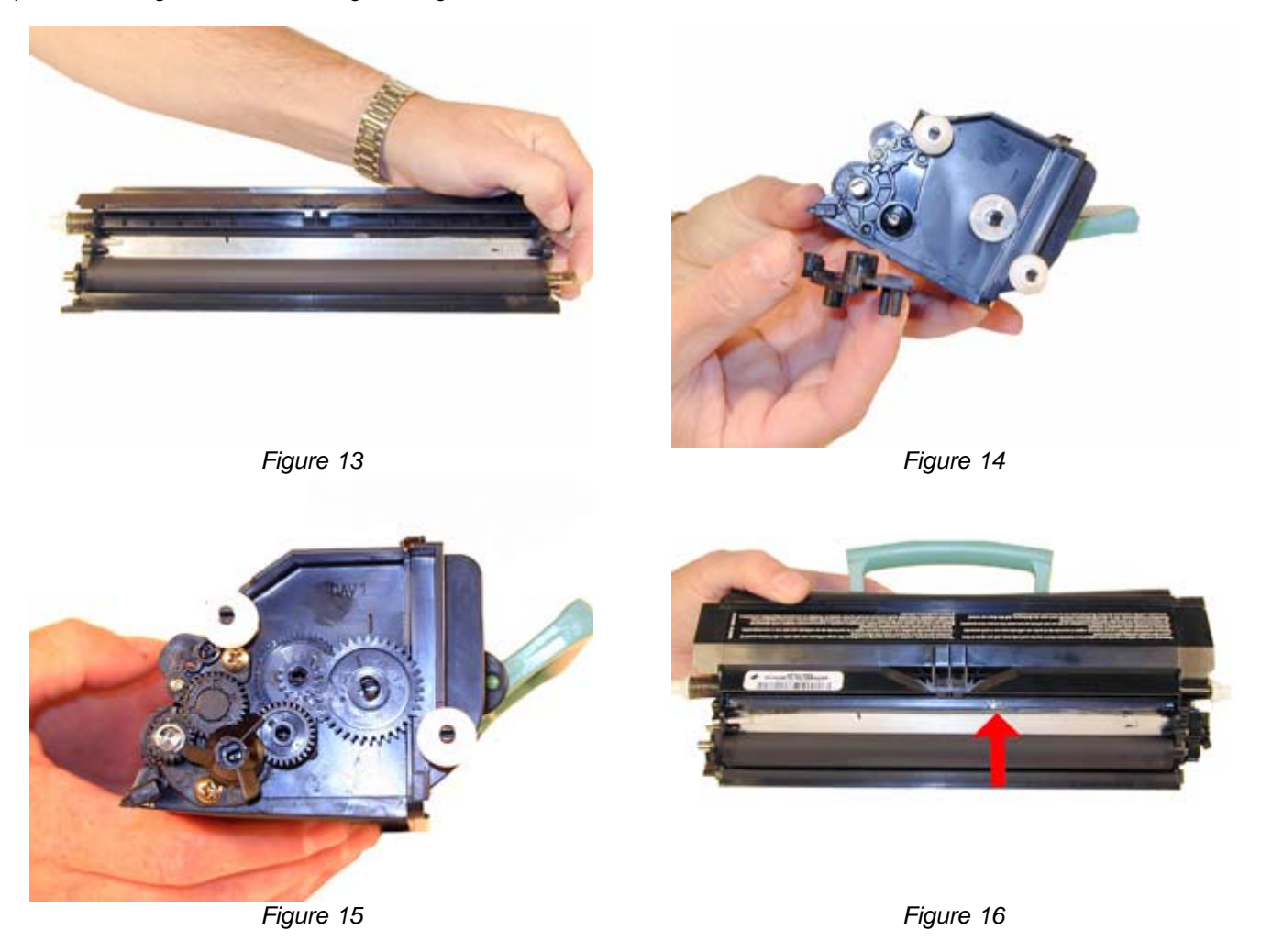

14) Check to make sure the doctor blade seal is intact (clear tape on top of the blade) and install the leaf spring. See Figures 16 & 17

15) Re-install the two white adhesive tabs back in there proper location. See Figure 18

16) Fill the cartridge with the proper amount of E330 toner and install fill plug. See Figure 19

17) There is a small clear window located under the fill plug. Make sure this window is clean. It is used to determine toner low. See Figures 20

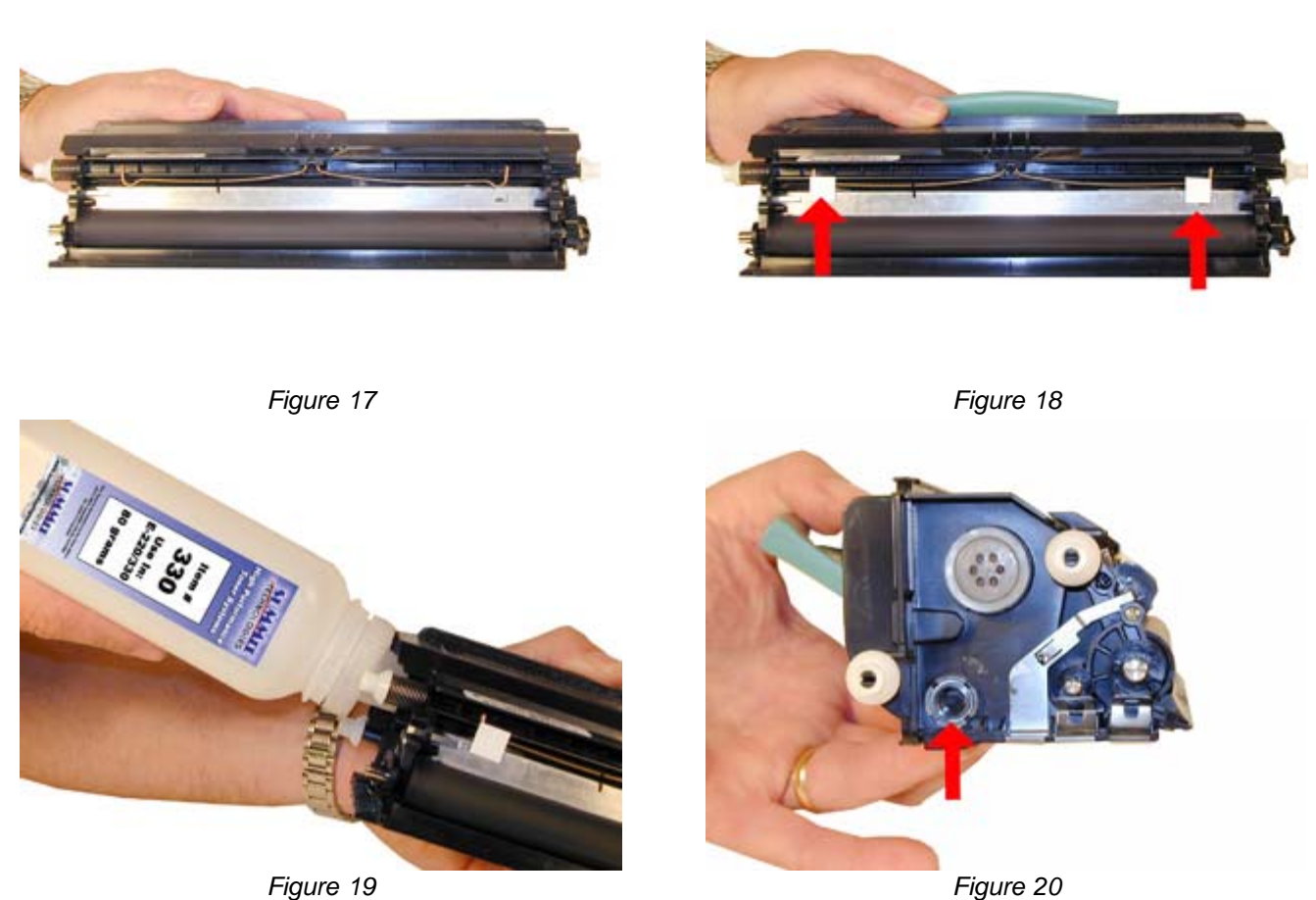

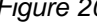

18) Replace the chip. Make sure the chip you have is for the proper brand. Each brand has its own chip. (Lexmark, IBM, Dell) See Figure 21

19) If the foam cover is available, wrap the cartridge as indicated. This foam helps protect the developer roller from damage. Aftermarket covers are in development. See Figure 22

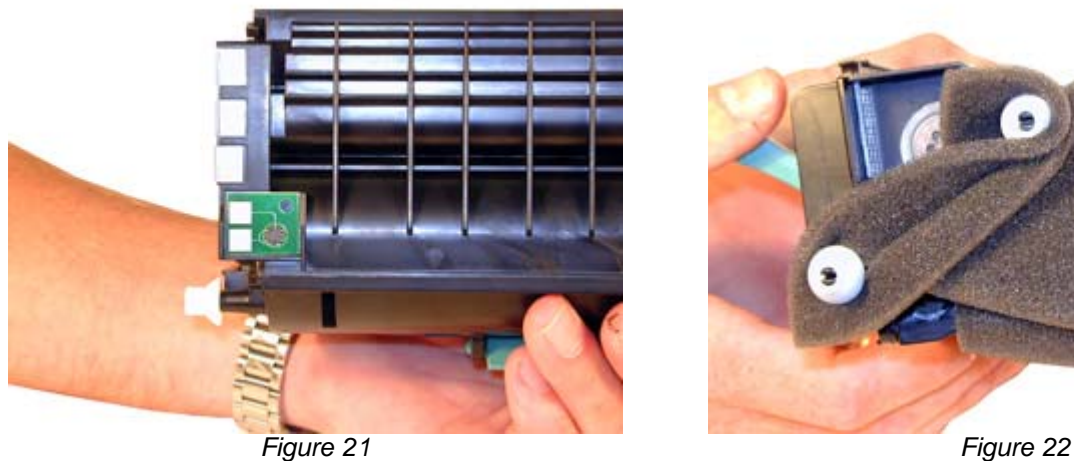

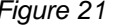

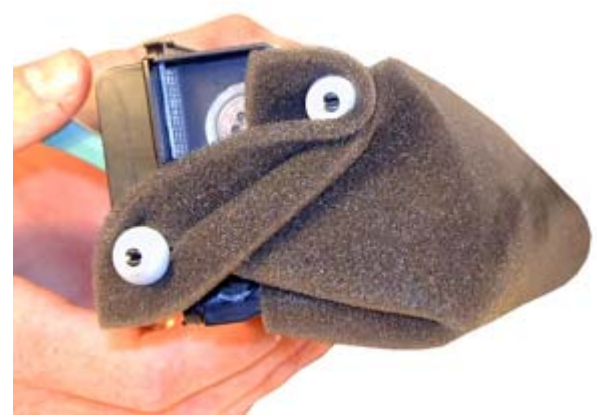

- 1) If the machine is installed on a PC, Click on Start-Settings-Printers
- 2) Select the proper printer
- 3) Click on File-Properties
- 4) Click on Print test Page.
- To run test pages on a printer with out a PC do the following:
- 1) Turn off the printer
- 2) Open the front cover
- 3) Press and hold the CONTINUE button and turn the printer back on. All the lights will cycle
- 4) Close the cover
- 5) To Print the Configuration page, Press and hold the CONTINUE button until the lights cycle. The page will print out.

## **TEST PAGES**

#### **Printing Test Prints**

1) If the machine is installed on a PC, Click on Start-Settings-Printers

- 2) Select the proper printer
- 3) Click on File-Properties
- 4) Click on Print test Page.

To run test pages on a printer with out a PC do the following:

- 1) Turn off the printer
- 2) Open the front cover
- 3) Press and hold the CONTINUE button and turn the printer back on. All the lights will cycle
- 4) Close the cover
- 5) To Print the Configuration page, Press and hold the CONTINUE button until the lights cycle. The page will print out.

## **CLEANING THE PRINTHEAD GLASS**

#### **Cleaning the Printhead glass**

Open the front cover and remove the toner and drum cartridges. Locate the glass printhead lens in a recess above the cartridge bay. Wipe the glass down with a lint free dry cloth. Do NOT use any type of chemicals on the glass. Re-install the cartridges and close the cover.

*© 2003 Summit Laser Products, Inc. Any attempt to reproduce any part of these instructions without the written consent of Summit Laser Products, Inc is prohibited. All registered trademarks are the property of their respective owners.*

East Coast Distribution Center 95 Orville Drive Bohemia, New York 11716<br>T: 800.221.3516 F: 888.791.9188 West Coast Sales Office 674 County Square Drive #303D<br>Ventura, California 93003<br>T: 800.211.4238 F: 800.869.8467

International Sales<br>T: +1 631.590.1040 F: +1 631.218.3285 © Copyright 2003-2006, Summit Technologies All Rights Reserved

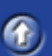

 $\bullet$